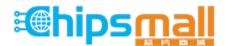

Chipsmall Limited consists of a professional team with an average of over 10 year of expertise in the distribution of electronic components. Based in Hongkong, we have already established firm and mutual-benefit business relationships with customers from, Europe, America and south Asia, supplying obsolete and hard-to-find components to meet their specific needs.

With the principle of "Quality Parts, Customers Priority, Honest Operation, and Considerate Service", our business mainly focus on the distribution of electronic components. Line cards we deal with include Microchip, ALPS, ROHM, Xilinx, Pulse, ON, Everlight and Freescale. Main products comprise IC, Modules, Potentiometer, IC Socket, Relay, Connector. Our parts cover such applications as commercial, industrial, and automotives areas.

We are looking forward to setting up business relationship with you and hope to provide you with the best service and solution. Let us make a better world for our industry!

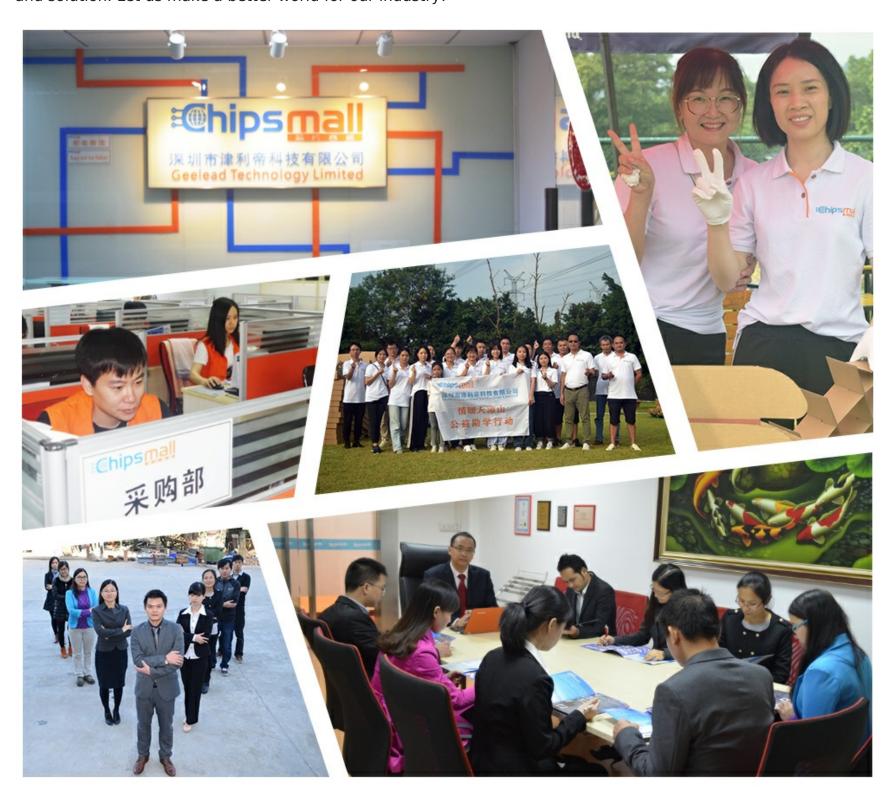

# Contact us

Tel: +86-755-8981 8866 Fax: +86-755-8427 6832

Email & Skype: info@chipsmall.com Web: www.chipsmall.com

Address: A1208, Overseas Decoration Building, #122 Zhenhua RD., Futian, Shenzhen, China

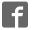

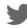

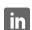

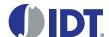

# **Description**

The ZMID520x Evaluation Kit enables evaluation of the IDT ZMID520x Family of Inductive Position Sensor ICs via IDT's ZMID520x Application Modules (available separately). It can be used for the sensor calibration for the following ICs:

ZMID5201: analog interface
 ZMID5202: PWM interface
 ZMID5203: SENT interface

The main purpose of the ZMID520x Evaluation Kit is communication between the user's computer and the ZMID520x. The user's computer sends commands and data via its USB port to the ZMID Communication Board (ZMID-COMBOARD).

The microcontroller on the ZMID-COMBOARD interprets these commands and relays them to the ZMID520x located on the ZMID520x Application Module using the one-wire interface (OWI) communication interface.

The microcontroller also forwards data bytes from the ZMID520x back to the computer via the USB connection. These bytes can be sensor readings, ZMID520x internal registers values, or ZMID520x EEPROM contents.

The ZMID520x EVK Application Software is a graphical user interface (GUI) that is provided online for the kit. It supports all ZMID520x configurations and enables the user to understand the functionality of the ZMID520x as well as perform measurements.

### **Features**

- USB "plug and play" no driver installation needed
- Small ZMID-COMBOARD: 4 cm × 7.3 cm
- One-wire communication interface (OWI) enables quick and easy configuration and calibration of the ZMID520x using the user's computer
- PWM, analog, or SENT reading of the output depending on product code
- The modular design allows easy swapping of different ZMID520x Application Modules (available separately) for evaluation using the same ZMID-COMBOARD and ZMID520x EVK Application Software
- The kit software is available for download from the IDT product page for the ZMID-COMBOARD:
   www.IDT.com/ZMID-COMBOARD

### **Kit Contents**

- ZMID-COMBOARD
- Micro-USB cable

Figure 1. ZMID520x Evaluation Kit and ZMID520x Application Modules

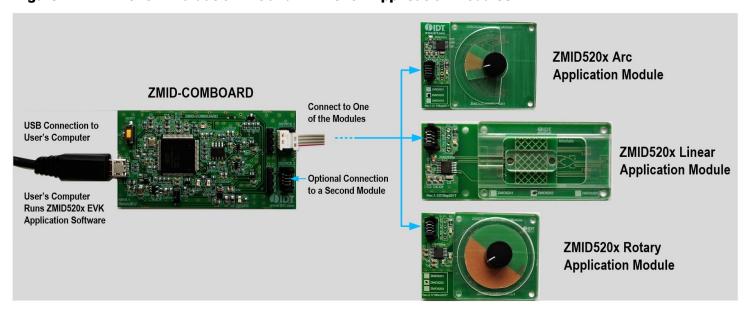

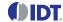

### **Important Notes**

#### **Disclaimer**

Integrated Device Technology, Inc. and its affiliated companies (herein referred to as "IDT") shall not be liable for any damages arising out of defects resulting from

- (i) delivered hardware or software
- (ii) non-observance of instructions contained in this manual and in any other documentation provided to user, or
- (iii) misuse, abuse, use under abnormal conditions, or alteration by anyone other than IDT.

TO THE EXTENT PERMITTED BY LAW, IDT HEREBY EXPRESSLY DISCLAIMS AND USER EXPRESSLY WAIVES ANY AND ALL WARRANTIES, WHETHER EXPRESS, IMPLIED, OR STATUTORY, INCLUDING, WITHOUT LIMITATION, IMPLIED WARRANTIES OF MERCHANTABILITY AND OF FITNESS FOR A PARTICULAR PURPOSE, STATUTORY WARRANTY OF NON-INFRINGEMENT, AND ANY OTHER WARRANTY THAT MAY ARISE BY REASON OF USAGE OF TRADE, CUSTOM, OR COURSE OF DEALING.

### **Restrictions in Use**

IDT's ZMID520x Evaluation Kit, consisting of the ZMID-COMBOARD and micro-USB cable used in combination with the ZMID520x Application Module and the ZMID520x AID EVK Application Software, is designed for evaluation and configuration of the ZMID520x product family only. IDT's ZMID520x Evaluation Kit hardware and software must not be used for characterization measurements in terms of replacing calibrated laboratory environment and measurement devices.

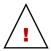

**Important Safety Warning:** These procedures can result in high currents, which can cause severe injury or death and/or equipment damage. Only trained professional staff should connect external equipment and operate the software.

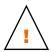

**Important Equipment Warning:** Ensure the correct connection of all cables. Supplying the board using the wrong polarity could result in damage to the board and/or the equipment.

### **Contents**

| 1. | Setup | o        |                                   | 5  |
|----|-------|----------|-----------------------------------|----|
|    | 1.1   | Require  | d User Equipment                  | 5  |
|    | 1.2   | User Co  | mputer Requirements and Setup     | 5  |
|    |       | 1.2.1    | Computer Requirements             | 5  |
|    |       | 1.2.2    | Software Installation and Setup   | 5  |
|    | 1.3   | Hardwa   | re Setup                          | 6  |
|    |       | 1.3.1    | Overview of the Hardware          | 6  |
|    |       | 1.3.2    | Connecting the Kit                | 9  |
| 2. | ZMID  | 520x EVI | K Application Software User Guide | 10 |
|    | 2.1   | Sections | s of the Display                  | 10 |
|    | 2.2   | Getting  | Started                           | 11 |
|    |       | 2.2.1    | Connecting to a Device            |    |
|    |       | 2.2.2    | Reading Measurements              | 13 |
|    |       |          |                                   |    |

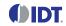

|      | 2.3    | Changing the Configuration Settings                                           | 16       |  |  |  |
|------|--------|-------------------------------------------------------------------------------|----------|--|--|--|
|      | 2.4    | Calibration                                                                   | 18       |  |  |  |
|      |        | 2.4.1 "OUTPUT CONFIG" Tab                                                     | 18       |  |  |  |
|      |        | 2.4.2 Automatic Output Calibration Procedure                                  | 21       |  |  |  |
|      |        | 2.4.3 "AMPLITUDE OFFSET" Tab                                                  | 22       |  |  |  |
|      |        | 2.4.4 "LINEAR INTERPOLATION" Tab                                              | 24       |  |  |  |
|      |        | 2.4.5 "LINEAR INTERPOLATION" Tab – Correction Values                          | 26       |  |  |  |
|      | 2.5    | Working with the Memory                                                       | 27       |  |  |  |
|      |        | 2.5.1 "MEMORY EDIT" Tab                                                       | 27       |  |  |  |
|      |        | 2.5.2 Saving and Loading Memory Dump Files                                    | 28       |  |  |  |
|      |        | 2.5.3 Viewing Memory Dump Files without Connecting to a Device (Offline)      | 29       |  |  |  |
|      | 2.6    | Manually Identifying a Device                                                 | 30       |  |  |  |
|      |        | 2.6.1 Identifying an Unknown Device                                           | 30       |  |  |  |
|      |        | 2.6.2 Re-identifying a Device                                                 | 31       |  |  |  |
| 3.   | Firm   | nware Update                                                                  | 32       |  |  |  |
| 4.   | ZMI    | ID-COMBOARD Schematics                                                        | 33       |  |  |  |
| 5.   | ZMI    | ID-COMBOARD BOM                                                               | 36       |  |  |  |
| 6.   | Sens   | nsors Boards                                                                  | 38       |  |  |  |
| 7.   | Glos   | ssary                                                                         | 38       |  |  |  |
| 8.   | Orde   | Ordering Information                                                          |          |  |  |  |
| 9.   | Revi   | vision History                                                                | 39       |  |  |  |
|      |        | of Figures  ZMID520x Evaluation Kit and ZMID520x Application Modules          | 1        |  |  |  |
| Figu | re 2.  | ZMID520x Evaluation Kit Connections – ZMID520x Arc Application Module Example | 6        |  |  |  |
| Figu | re 3.  | ZMID-COMBOARD – Overview                                                      | 7        |  |  |  |
| Figu | re 4.  | ZMID520x Rotary 360° Application Module – Overview                            |          |  |  |  |
| Figu | re 5.  | ZMID520x Arc 130°Application Module – Overview                                | 3        |  |  |  |
| Figu | re 6.  | ZMID520x Linear Application Module – Overview                                 | <u>c</u> |  |  |  |
| Figu | re 7.  | Sections of the GUI Display – Example ZMID5203                                | 10       |  |  |  |
| Figu | re 8.  | Start-up Screen                                                               | 11       |  |  |  |
| Figu | re 9.  | Display When Connected to a Device – ZMID5203 Example                         | 12       |  |  |  |
| Figu | re 10. | ). Display When Connected to 2 Devices – ZMID5203 Example                     | 12       |  |  |  |
| Figu | re 11. | . "OUTPUT" Tab – ZMID5203 Example                                             | 13       |  |  |  |
| Figu | re 12. | 2. "INTERNAL VALUES" Tab – ZMID5203 Example                                   | 14       |  |  |  |
| Figu | re 13. | 3. "SENT" Tab (ZMID5203 only)                                                 | 15       |  |  |  |
| Figu | re 14. | l. "CONFIGURE" Tab – Selection of Memory Type to be Displayed                 | 16       |  |  |  |
| Figu | re 15. | 5. Buttons in the I/O FUNCTIONS Section                                       | 16       |  |  |  |
| Figu | re 16. | S. Options on the SETTINGS Menu                                               | 17       |  |  |  |
|      |        |                                                                               |          |  |  |  |

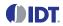

| Figure 17 | '. Example of Editable Numerical Values                                           | 17 |
|-----------|-----------------------------------------------------------------------------------|----|
| Figure 18 | 3. Example of a Multiple Choice Values                                            | 17 |
| Figure 19 | ). Example of Read-Only Values                                                    | 17 |
| Figure 20 | ). Example of a Modified Value that is Not Yet Saved to Memory                    | 17 |
| Figure 21 | . Example of Tooltip Information                                                  | 17 |
| Figure 22 | 2. "OUTPUT CONFIG" Tab - ZMID5201 Example                                         | 18 |
| Figure 23 | 3. Linear Output Mode Example with Slope = 2, Offset = 90°                        | 19 |
| Figure 24 | l. Modulus Output Example with Slope = 2, Offset = 60°                            | 19 |
| Figure 25 | 5. Output without Clamping                                                        | 20 |
| Figure 26 | 6. Output Clamped from 20% to 80%                                                 | 20 |
| Figure 27 | 7. Specify the Original Slope                                                     | 21 |
| Figure 28 | Request for Changing the Out_Mod Setting                                          | 22 |
| Figure 29 | ). Successful Calibration Message                                                 | 22 |
| Figure 30 | ). Unsuccessful Calibration Message                                               | 22 |
| Figure 31 | . "AMPLITUDE OFFSET" Tab – ZMID5201 Example                                       | 23 |
| Figure 32 | ?. Receiver Coil (ABS Value) Offset Example with Offset Compensation = $\alpha/2$ | 23 |
| Figure 33 | Amplitude Offset Calibration Completed – ZMID5201 Example                         | 24 |
| Figure 34 | l. "LINEAR INTERPOLATION" Tab – ZMID5201 Example                                  | 25 |
| Figure 35 | 5. Calibration Diagram                                                            | 26 |
| Figure 36 | 6. "MEMORY EDIT" Tab Contents – ZMID5201 Example                                  | 27 |
| Figure 37 | 7. Example of a Modified Value on the "MEMORY EDIT" Tab                           | 27 |
| Figure 38 | B. Example of "MEMORY EDIT" Tab Tooltip Information                               | 28 |
| Figure 39 | Menu Options for Saving and Loading Memory Dump Files                             | 28 |
| Figure 40 | ). Viewing a Memory Dump File "Offline"                                           | 29 |
| Figure 41 | . GUI View if an Unknown Device is Selected                                       | 30 |
| Figure 42 | 2. File Dialog to Select an Identification File                                   | 30 |
| Figure 43 | 3. "Identify Selected Device" Menu Option                                         | 31 |
| 1:-4 -    | of Tobles                                                                         |    |
|           | of Tables                                                                         | _  |
| Table 1.  | ZMID-COMMBOARD Key Components and Connector Descriptions                          |    |
| Table 2.  | ZMID520x Application Module: Key Components and Connector Descriptions            |    |
| Table 3.  | Bill of Materials for ZMID-COMBOARD Rev. 5.1                                      | 36 |

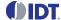

# 1. Setup

# 1.1 Required User Equipment

A Windows®-based computer is required for interfacing with the kit and configuring the ZMID520x.

# 1.2 User Computer Requirements and Setup

### 1.2.1 Computer Requirements

The user must have administrative rights on the computer to download and install the ZMID520x EVK Application Software for the kit.

The computer must meet the following requirements:

- Windows® XP SP3, Vista SP1 or later, or Windows® 7 (including SP1), 8, 8.1, or 10.
  - **Note:** Touch screens are not supported.
- Supported architecture: x86 and x64.
- Available USB port.
- Internet access for downloading the ZMID520x EVK Application Software.

### 1.2.2 Software Installation and Setup

The ZMID520x EVK Application Software is not included with the kit. To ensure use of the latest version of the software, it is available for download free of cost in zip file format from the IDT web site on the web page given on page 1.

Follow these procedures to install the ZMID520x EVK Application Software:

- 1. After downloading the zip file to the user's computer, extract the contents of the zip file.
- 2. Double-click on the extracted setup.exe file to activate the installation.
- 3. Follow the standard installation instructions displayed on the screen and change the installation path if required. If the default path settings have been used, the software automatically completes the installation and creates an access link on the user's computer under Start > All Programs > IDT > ZMID520x EVKIT. The installation dialog offers the option to create a desktop short-cut icon for the software.

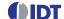

# 1.3 Hardware Setup

This section describes the basic hardware setup of the ZMID520x Evaluation Kit boards and provides a brief overview on the components. Refer to the user manual for the specific ZMID520x Application Module for the setup required for the target holder, which is shown in Figure 1, and for further details for the module such as schematics and BOMs. The application module user manuals are available on the IDT product web pages for the modules: See section 6 for the IDT product web pages for the application modules to download the manuals.

## 1.3.1 Overview of the Hardware

Figure 2 shows the board connections for the ZMID520x Evaluation Kit using the ZMID5201 Arc Application Module (ZMID520xMARC18001) as an example.

Figure 2. ZMID520x Evaluation Kit Connections – ZMID520x Arc Application Module Example

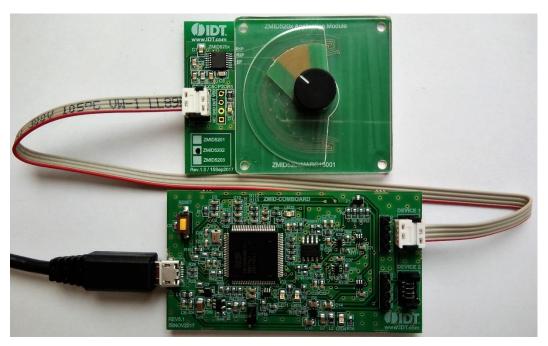

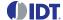

Figure 3. ZMID-COMBOARD - Overview

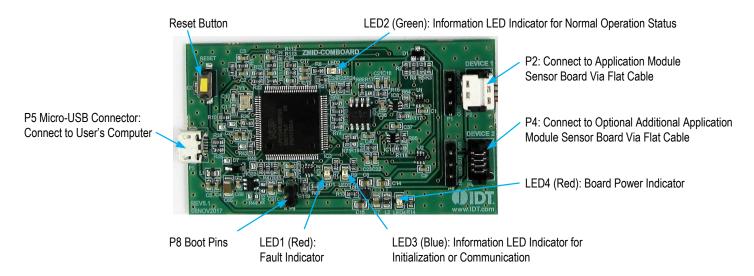

Table 1. ZMID-COMMBOARD Key Components and Connector Descriptions

Note: See Figure 3 for the components referenced in this table.

| Label        | Description                                                                                                    |
|--------------|----------------------------------------------------------------------------------------------------|
| P2           | Connector to the ZMID520x Application Module Sensor Board. Note: The same signals are on the adjacent 4-pin header P1, which has silkscreen labels for the pin signals: NC (no connection); GND, OUT, and VDD.                                                                                                    |
| P4           | Alternative connection for the ZMID520x Application Module Sensor Board instead of P2 or for an optional connection for a second Application Module Sensor Board. Note that the same signals are available on the adjacent 4-pin header P3, which has labels for the pin signals: NC (no connection); GND, OUT, and VDD. |
| P5           | USB connector to the host PC.                                                                                                    |
| P8           | Boot pins.                                                                                                    |
| Reset        | Reset board button.                                                                                                    |
| LED1 (Red)   | Fault indicator LED: ON indicates an error.                                                                                                    |
| LED2 (Green) | Information LED: ON indicates normal operational status.                                                                                                    |
| LED3 (Blue)  | Information LED: ON indicates initialization/communication.                                                                                                    |
| LED4 (Red)   | Board power indicator.                                                                                                    |

Figure 4, Figure 5, and Figure 6 give an overview of the different ZMID520x Application Module Sensor Boards before installation of the target holder for each type of board. The three boards have the same connectors and components given in Table 2 and identified in the figures. Each board has a silkscreen checkbox that indicates which ZMID520x IC is mounted on the Application Module Sensor Board: ZMID5201, ZMID5202, or ZMID5203 depending on the order code for the module.

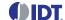

Table 2. ZMID520x Application Module: Key Components and Connector Descriptions

| Label | Description                                                                                                    |
|-------|----------------------------------------------------------------------------------------------------|
| P1    | 4-pin Molex Picoflex header for cable to the ZMID-COMBOARD.                                                                                                    |
| P2    | PCB 4-pin header for de-bugging purposes. If the user's microcontroller is used instead of the ZMID-COMBOARD, P2 can be used to connect the microcontroller to the Application Module. |
| D1    | Power Indicator LED for the VDD.                                                                                                    |

Figure 4. ZMID520x Rotary 360° Application Module – Overview

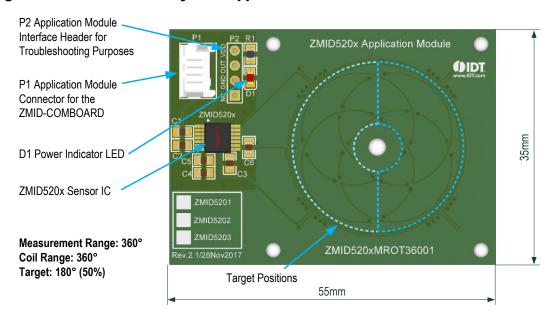

Figure 5. ZMID520x Arc 130°Application Module - Overview

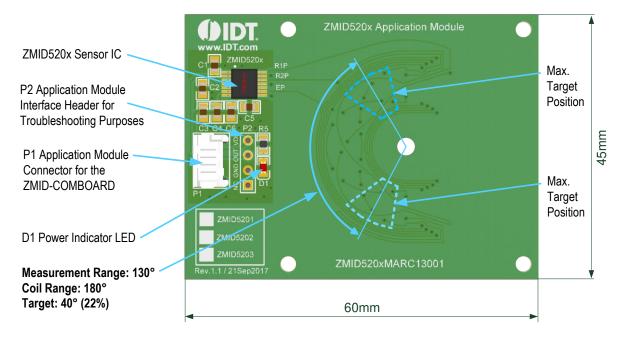

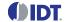

Figure 6. ZMID520x Linear Application Module - Overview

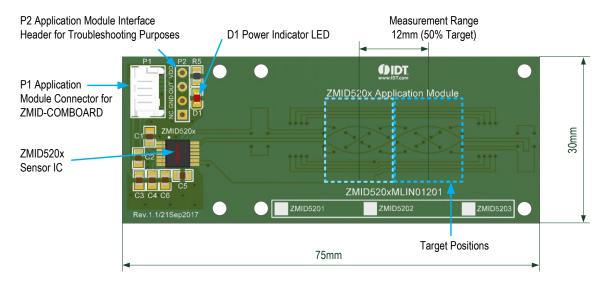

# 1.3.2 Connecting the Kit

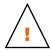

**Important Equipment Warning:** Ensure the correct connection of all cables. Supplying the board using the wrong polarity could result in damage to the board and/or the equipment.

- 1. Ensure that the ZMID-COMBOARD is not connected to the computer.
- 2. Assemble the ZMID520x Application Module with the target holder as described in the user manual for the specific application module.
- Connect the ZMID520x Application Module via the flat cable to the ZMID-COMBOARD as shown in the example for the ZMID520x Arc Application Module in Figure 2. See Figure 1 for the connections for the ZMID520x Linear Application Module and ZMID520x Rotary Application Module.
- 4. Connect the ZMID-COMBOARD to the computer using the micro-USB cable provided in the ZMID-COMBOARD. Power is provided from the computer via the USB connection. No external power source is required.
- 5. The indicator LED2 on the ZMID-COMBOARD will light (see Figure 3) if conditions are normal. This indicates that the board is ready to communicate with the ZMID520x EVK Application Software. The D1 LED on the ZMID520x Application Module (see Figure 4, Figure 5, or Figure 6) also lights when the board is powered on.

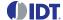

# 2. ZMID520x EVK Application Software User Guide

# 2.1 Sections of the Display

The ZMID520x EVK Application Software provides a graphic user interface (GUI) for communicating with the kit. The GUI is displayed when the application is started. Figure 7 identifies the various sections of the display.

Figure 7. Sections of the GUI Display – Example ZMID5203

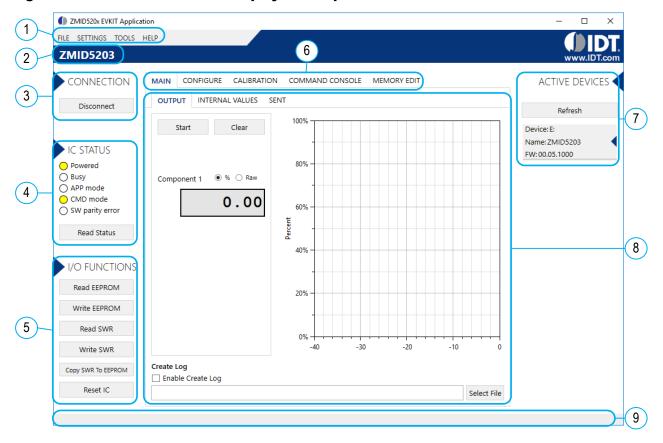

- 1 Menu bar: Contains settings and tools.
- 2 Information label: Displays the name of the connected device.
- (3) "CONNECTION" section: Displays connection-related options.
- 4 "IC STATUS" section: Displays status information from the connected device.
- (5) "I/O FUNCTIONS" section: Displays options to perform READ and WRITE actions on the connected device.
- 6 Navigation tabs: Used to switch between the different main window tabs.
- 7 "ACTIVE DEVICES" section: Displays a list of the currently connected communication boards.
- 8 Main window area: Displays options and information about the connected device.
- 9 Status bar: Displays status messages during operation.

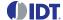

# 2.2 Getting Started

The following steps describe how to establish a connection to the ZMID520x Application Module and perform measurements. The combination of a ZMID-COMBOARD and its connected ZMID520x Application Module is referred to as the "device" in the GUI.

### 2.2.1 Connecting to a Device

- 1. Ensure that the ZMID520x Application Module is properly connected to the ZMID-COMBOARD. See section 1.3.2.
- 2. Connect the ZMID-COMBOARD to the user's computer using the micro-USB cable provided in the kit.
- 3. Start the GUI application. See Figure 8 for the start-up screen.
- 4. The device will appear in the "Active Devices" section. If there are no other devices on the list, it will be automatically selected; otherwise select it by clicking on it.
- 5. If the device shows as unknown, manually identify the device first. For a description of how to manually identify a device, refer to section 2.6.
- 6. Click on the "Connect" button to initialize the connection.
- 7. After a successful connection, the GUI will display the contents of the main window area.
- 8. Two sensors boards may also be connected to the ZMID-COMBOARD at the same time; see Figure 10 for an example. Data are displayed according to the selection made through the drop down menu on the top left side (Module 1 or Module 2). When connecting to two modules at the same time, both ZMID520x ICs on the modules must have the same output option (e.g., 2 x ZMID5201).

### Figure 8. Start-up Screen

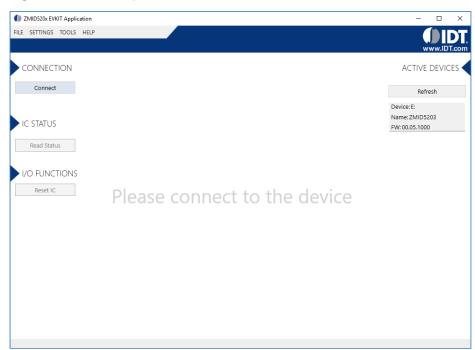

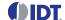

Figure 9. Display When Connected to a Device - ZMID5203 Example

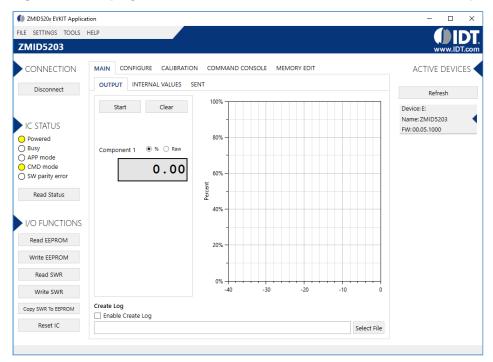

Figure 10. Display When Connected to 2 Devices - ZMID5203 Example

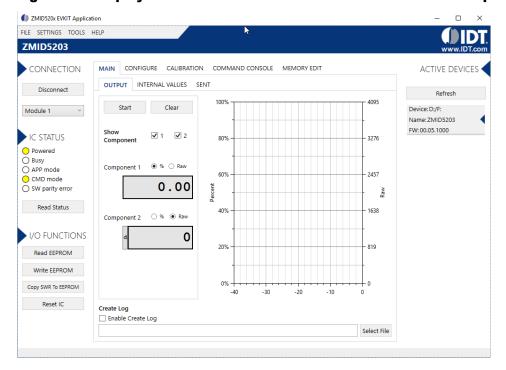

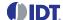

### 2.2.2 Reading Measurements

- 1. After connecting to a device, select the "MAIN" tab from the navigation menu. Two sub-tabs "OUTPUT" and "INTERNAL VALUES" are displayed if the ZMID5201 or ZMID5202 is connected. For the ZMID5203, the "SENT" sub-tab is also displayed and provides a SENT interface decoder. The "OUTPUT" tab displays the reading at the ZMID520x output pin SOUT.
- 2. The "OUTPUT" tab readings represent
  - a. Analog values for the ZMID5201
  - b. PWM values for the ZMID5202
  - c. SENT values for the ZMID5203
- 3. Use the "Component 1" radio buttons (and "Component 2" radio buttons if there are two devices) to select the desired method of presenting the values, which can be displayed as raw (decimal/hexadecimal) values or as scaled values in percent.
- 4. Clicking the "Start" button will activate the measurements and change this button to the "Stop" button. The GUI disables some of its buttons and options while the measurement is active. Clicking the "Stop" button will deactivate the measurement and reactivate all options and buttons again.
- 5. At the bottom of each measurement tab, the "Enable Create Log" box can be checked to log the measured values into a \*.csv file. The filename and its location are specified with the "Select File" entry field.

The "OUTPUT" tab displays the physical values by using either the ADC or digital inputs of the ZMID-COMBOARD. Figure 11 shows an example of SENT interface readings. For the PWM or analog interface, the values are captured using an ADC of the microcontroller located on the ZMID-COMBOARD. Hence, the accuracy of the measured values is limited due to the setup. The ZMID Evaluation Kit is not intended to act as a measurement device rather than a configuration tool.

Figure 11. "OUTPUT" Tab - ZMID5203 Example

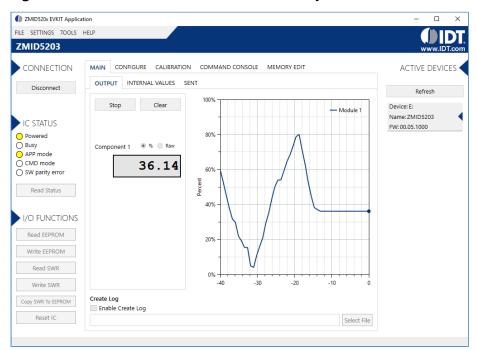

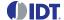

The "INTERNAL VALUES" tab displays measurements that are only accessible via OWI (see Figure 12). Therefore, all the readings are digital register contents and not limited in terms of hardware accuracy.

Figure 12. "INTERNAL VALUES" Tab - ZMID5203 Example

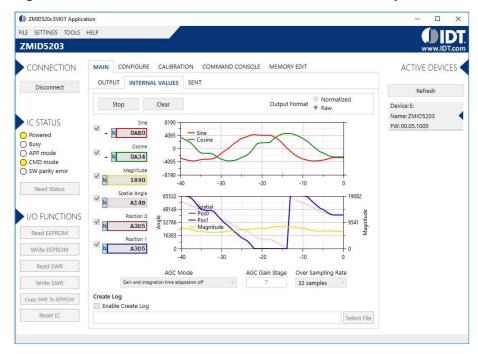

There are three controls that can be used to view and change settings on the device.

- AGC Mode: Gain and integration time control used to enable or disable the Automatic Gain Control (AGC) and the Integration Time
  Control of the device. The following standard options are available in the drop-down menu:
  - Gain adaptation and integration time adaptation off
  - Gain adaptation and integration time adaptation on

Two additional options are available for the AGC Mode that are for advanced testing only. Note: Before using either of these options, contact IDT support (see the last page for the contact information).

- Gain adaptation off and Integration time adaptation on
- Gain adaptation on and Integration time adaptation off
- AGC Gain Stage. Depending on the AGC Mode, this control has different behaviors:
  - When the AGC is active ("Gain and integration time adaptation" is on), the value in the "ACG Gain Stage" entry field specifies the
    maximum gain for gain regulation. During measurements, the box becomes read-only and displays the existing gain stage setting
    that the ZMID520x is using.
  - When the AGC is disabled ("Gain and integration time adaptation" is off), the value in the input field specifies the selected gain stage.
- Over Sampling Rate. The parameter OSR defines the number of averaging samples per receiving channel and reduces the noise level on the signal.

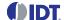

The "SENT" tab is only available when the ZMID5203 Application Module is connected to the ZMID-COMBOARD. It displays the decoded SENT data information as shown in Figure 13.

Figure 13. "SENT" Tab (ZMID5203 only)

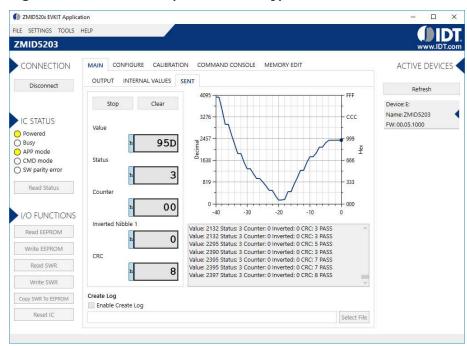

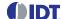

### 2.3 Changing the Configuration Settings

The "CONFIGURE" tab (see Figure 14) is designed to provide the user with an easy way of viewing and editing the IC configuration. Each value represents a register or a part of a register from the internal memory of the device. The displayed memory type can be either the ZMID520x EEPROM or the SWR memory. SWR refers to shadow registers used as the working memory for the ZMID520x, which can be temporarily written via the GUI to the ZMID520x for development purposes.

Figure 14. "CONFIGURE" Tab – Selection of Memory Type to be Displayed

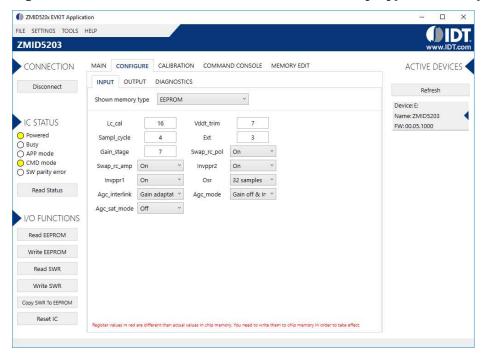

If parameters in the EEPROM memory selection have been changed, the ZMID520x must be reset after the writing process is finished for the changes to take effect. This is done automatically after pressing the "Write EEPROM" button from the "I/O FUNCTIONS" section (Figure 15). This can be disabled via the "SETTINGS" menu > "Reset on Memory Write." In the case of the SWR selection, by default, changes are immediately written to the SWR memory of the ZMID520x. The option can be disabled via the "SETTINGS" menu > "Enable Automatic SWR Write" (see Figure 16). Clicking the "Write SWR to EEPROM" button in the "I/O FUNCTIONS" section copies all of the current SWR settings to the EEPROM memory of the device. This section also provides the "Reset IC" button for manually resetting the ZMID520x. The reset power cycles the device and puts it in Command Mode. After reset, the contents of the EEPROM of the device are copied to its working memory SWR.

Figure 15. Buttons in the I/O FUNCTIONS Section

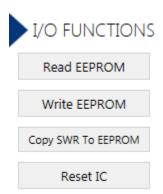

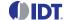

### Figure 16. Options on the SETTINGS Menu

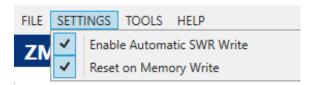

There are three different data types shown on the "CONFIGURE" tab:

- Numerical values are displayed in a white field (see Figure 17). If they are hexadecimal "0x" is automatically inserted at the beginning
  of the value.
- 2. Values with predefined multiple choices are displayed in a drop-down menu (see Figure 18).
- 3. Read-only values are displayed with a light blue background. They can only be selected and copied (see Figure 19).

### Figure 17. Example of Editable Numerical Values

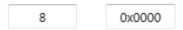

Figure 18. Example of a Multiple Choice Values

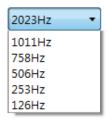

### Figure 19. Example of Read-Only Values

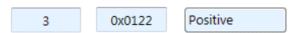

Changing a value will change the font color to red (see Figure 20). This indicates that the change has not yet been applied to the actual memory (EEPROM or SWR) of the IC. To apply the change, click the corresponding "Write..." button in the "I/O FUNCTIONS" section. If the "Reset IC" or one of the "Read" buttons is pressed, the values will be set to represent the current settings of the device.

#### Figure 20. Example of a Modified Value that is Not Yet Saved to Memory

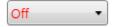

Context-sensitive pop-ups (see Figure 21), referred to as "tooltips," provide additional information that appears briefly as the cursor hovers over an element on the screen. The tooltips for entry fields include a brief description of the setting and the address of the internal memory register.

### Figure 21. Example of Tooltip Information

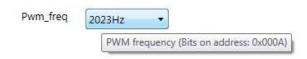

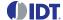

#### 2.4 Calibration

There are three sub-tabs under the "CALIBRATION" tab: OUTPUT CONFIG, LINEAR INTERPOLATION, and AMPLITUDE OFFSET.

#### 2.4.1 "OUTPUT CONFIG" Tab

The "OUTPUT CONFIG" sub-tab (see Figure 22) is used to configure the output behavior of the ZMID520x. For a detailed description of output settings, refer to the ZMID520x Datasheet.

Figure 22. "OUTPUT CONFIG" Tab - ZMID5201 Example

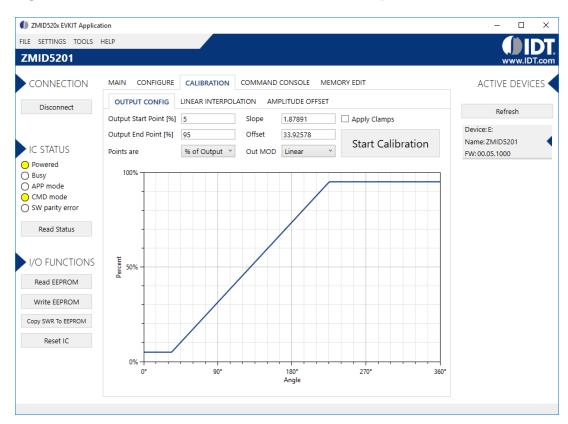

There are three values that can be edited for subsequent use during the calibration procedure:

- Output Start Point [%]: Defines the desired output value when the target is at the mechanical start point.
- Output End Point [%]: Defines the desired output value when the target is at the mechanical end point.
- Out MOD: Defines the output mode.
  - Linear: The Linear Output Mode is a non-repeating output mode in which the sensor output signal is clamped at the mechanical end points (see Figure 23).
  - Modulo 360: The Modulo Output (Sawtooth Output) Mode is a repeating output mode in which the sensor output signal is not clamped at the mechanical end points, but it is switched back to its origin (see Figure 24).

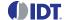

Figure 23. Linear Output Mode Example with Slope = 2, Offset = 90°

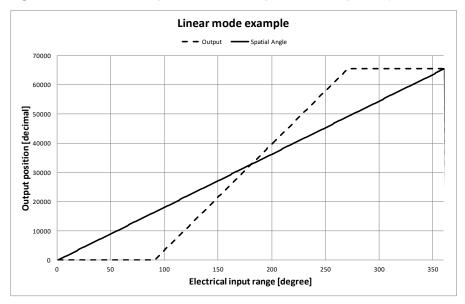

Figure 24. Modulus Output Example with Slope = 2, Offset = 60°

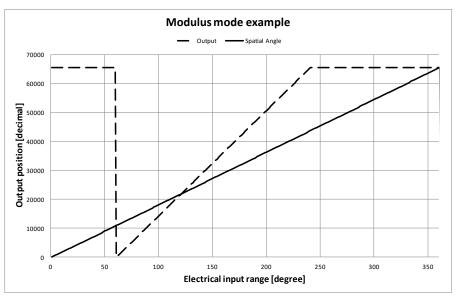

The results from the calibration procedure are displayed in two fields on the "OUTPUT CONFIG" tab. They are direct representations of the Offset and Slope registers in the ZMID520x. The values can also be manually entered by the user.

- Slope: The slope of the transfer function of the output signal.
- Offset: The zero-offset of the output signal referenced to the mechanical position in degrees.

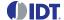

There are two additional settings available only for the ZMID5201 (analog interface) and the ZMID5202 (PWM interface): "Apply Clamps" and "Points are."

"Apply Clamps" checkbox: If activated, the output is clamped between the specified start and end points if the target goes beyond
these mechanical positions. Due to the low resolution of the clamps register, the available clamping values might not match the selected
output start and end points exactly. See Figure 25 and Figure 26 for examples of the output without clamping and the output with
clamping, respectively.

Figure 25. Output without Clamping

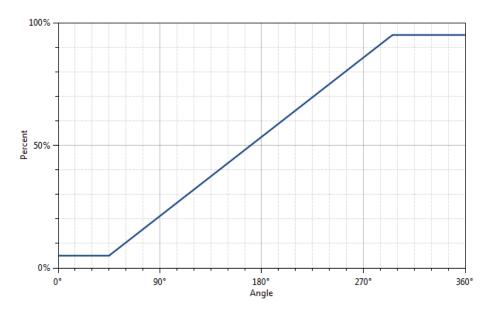

Figure 26. Output Clamped from 20% to 80%

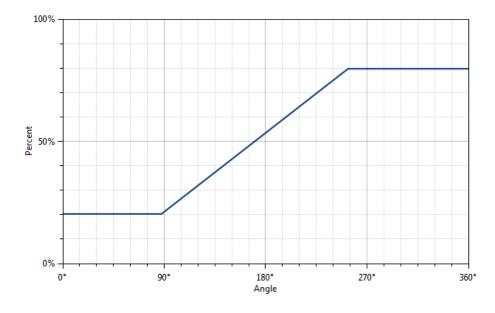

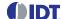

- "Points are" drop-down menu: Defines how the start and end points should be interpreted. Two options are available:
  - % of Output: The start and end points are percent values of the ZMID5201/ZMID5202 output. The position result is mapped between 5% and 95% of the output of the IC. For example, setting the start point to 20% is equivalent to 20% VDD (analog) or 20% duty cycle (PWM).
  - % of Pos0: The start and end points are percent values of the Pos0 register (0 to 65535 in codes). For example, setting the start point to 20% is equivalent to 13107 in codes.

### 2.4.2 Automatic Output Calibration Procedure

To start the automatic calibration, click the "Start Calibration" button. The GUI will guide the user through a sequence of instructions for performing the calibration procedure.

- 1. Move the sensing target to the start position, and click "OK" in the dialog box. The graph will start displaying the internal reading of the position.
- 2. Move the sensing target to the end position, and click OK. The GUI will automatically attempt to determine if the slope polarity of the values is positive (values ascending) or negative (values descending). If this cannot be determined, the GUI will ask the user to specify the polarity of the slope. For the example provided in Figure 27, the slope is negative.
- 3. Based on the acquired data, the GUI will attempt to calculate the best values for the *Slope*, *Offset*, and *Clamps* registers. If the calibration is not possible with the currently selected "Out MOD" setting, the GUI will ask the user to change to the other setting (see Figure 28). The calculated values will be prepared to be written to the memory, and the user will be directed to use the "Write EEPROM" button in the "I/O FUNCTIONS" section to write the new coefficients to the memory of the device. See Figure 29.
- 4. If the calculated values are out of range or the calibration is not possible, a message will inform the user which value is affected. The most common cause of unsuccessful calibration is setting the start and end target positions too close to each other since this could require a slope value larger than the valid range of slope values. See Figure 30.
- 5. A detailed log from the calibration function is available from the "TOOLS" menu > "Open Log File" > "Calibration."

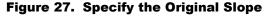

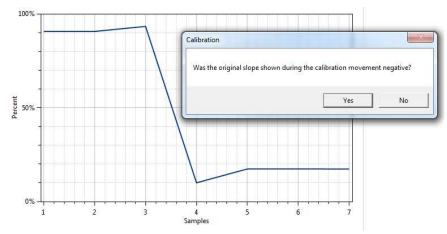

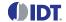

Figure 28. Request for Changing the Out\_Mod Setting

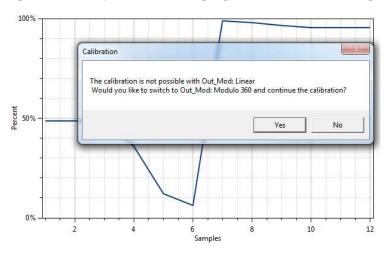

Figure 29. Successful Calibration Message

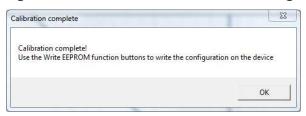

Figure 30. Unsuccessful Calibration Message

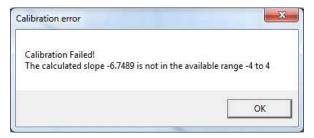

### 2.4.3 "AMPLITUDE OFFSET" Tab

The "AMPLITUDE OFFSET" sub-tab is located under the "CALIBRATION" tab (see Figure 31). It is used to compensate the offset of the signal acquired from coils R1 and R2 connected to the ZMID520x.

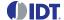

Figure 31. "AMPLITUDE OFFSET" Tab – ZMID5201 Example

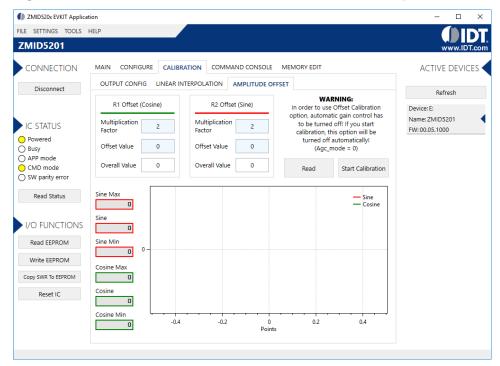

For each of the coils, the following are displayed:

- 1. Multiplication factor; this value will be displayed at the end of calibration (2 or 4).
- 2. Offset value; this value will be displayed at the end of calibration (0 to ±63).
- 3. The overall value to be added to (subtracted from) the R1 and R2 values. This field can be directly defined by the user.
- 4. After calibration is performed, write to the EEPROM to save the offset values.

Figure 32. Receiver Coil (ABS Value) Offset Example with Offset Compensation =  $\alpha/2$ 

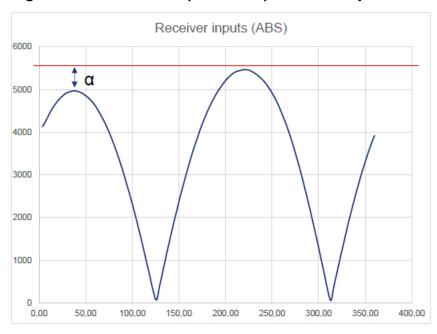

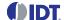

To start the automatic calibration for amplitude offset, click the "Start Calibration" button. The GUI will guide the user through a sequence of instructions for performing the calibration procedure.

- Move the target to one end position of the movement range, and press "Ok."
- 2. Move the target at the opposite end position of the movement range, and press "Ok."
- 3. Values for the Multiplication Factor, Offset Value, and Overall Value will be updated (see Figure 33).

Figure 33. Amplitude Offset Calibration Completed - ZMID5201 Example

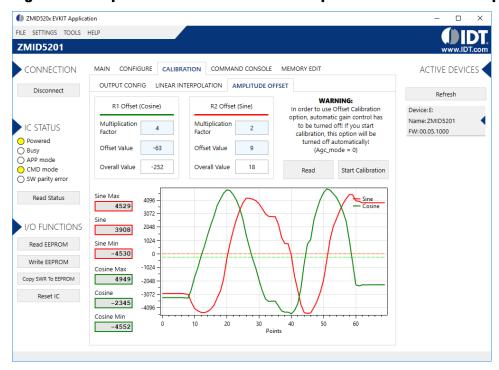

### 2.4.4 "LINEAR INTERPOLATION" Tab

The table on the "LINEAR INTERPOLATION" tab shows the nine points for which a value can be specified for application to a correction curve over the position range (see Figure 34).

The table has the following rows:

- Correction Point: Constraint points for linearization 1 to 9; below each correction point, the electrical position is shown in the next row (0 to 360 degrees in pre-calibration or 0 to 100% after calibration).
- Ideal Value: The ideal value (read-only) according to the motion range provided.
- Measured Value [mm] or [deg]: Entry field for values measured at the correction points ("mm" is not applicable to the ZMID520x Rotary 360° Application Module and the ZMID520x Arc 130° Application Module). These values are entered by the user.
- Correction: These read-only values (integers in the range of -127 to 127) will be added (after a multiplication x 32) to the "Spatial Angle" data if linearization is performed before calibration; in the case of linearization post-calibration, these values will be applied (after a multiplication x 32) to the Position 0 data, resulting in the Position 1 data. See the description of the "Start Reading" button below for an explanation of the "Position 0" and "Position 1" data fields.

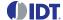

Three additional controls are available on this tab.

- Motion Range [mm] or [deg]: Entry field for the linear motion range in mm (not applicable to the ZMID520x Rotary 360° Application Module and the ZMID520x Arc 130° Application Module) or the arc/rotation motion range in degrees. This user-selected value is used to calculate the ideal values.
- Correction Mode: This drop-down menu allows selecting whether the linearization is applied before or after calibration.
- Angle Offset: This drop-down menu offers the option to shift the linearization points if required. Whether the offset is applied or not is
  determined by the non-linearity error distribution. (Refer to the ZMID520x Datasheet for details).

Figure 34. "LINEAR INTERPOLATION" Tab - ZMID5201 Example

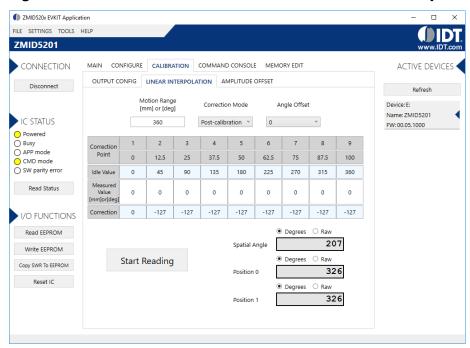

The "Start Reading" button triggers a continuous reading of the three internal position registers of the ZMID520x (see Figure 34 for the corresponding measurement points in the calibration process). This is implemented to help the user measure the linearization error at the specific points. The "Spatial Angle" reading represents the CORDIC output angle before applying the slope and offset calibration. The "Position 0" reading is the position value after applying the slope and offset calibration but before applying the linear interpolation. The "Position 1" reading is the final value after the linear interpolation is applied (see Figure 35)

To save changes to the device, use the corresponding "Write..." button in the "I/O FUNCTIONS" section.